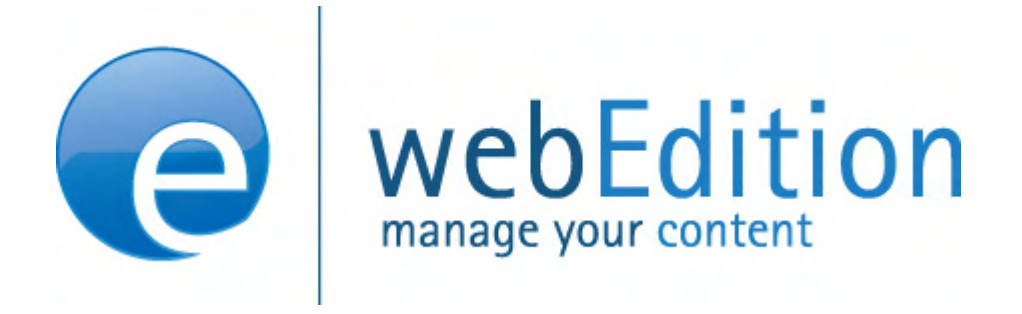

# **Scheduler Module**

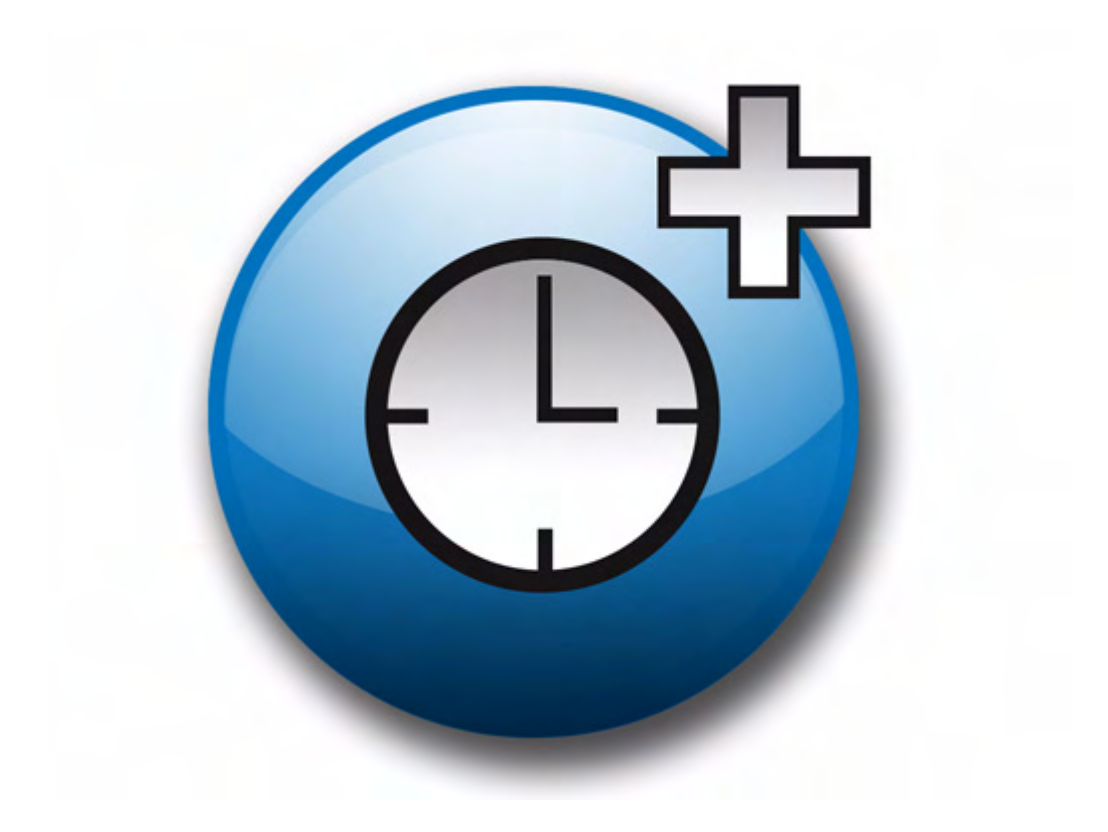

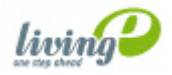

# **The Scheduler Module** User Guide

Standard 4.1.1 October 2006

© 2006 living-e AG All rights reserved.

Printed in Germany

living-e AG does not extend any guarantee or warranty concerning the accuracy and correctness of any information contained in this manual. This manual may not be reproduced by any means, either electronically or mechanically, photocopied, recorded, reproduced or transferred by information storage or information retrieval systems by the purchaser, for purposes other than private use without the express written consent by living-e AG.The purchaser is authorized to make one backup copy of the software. A copy of this software can be requested from living-e AG at any time or it can be downloaded at www.living-e.de.Neither living-e AG nor suppliers of living-e AG shall be held liable for any damage (this shall include, without restriction, any damage arising from lost profits, operation breakdowns, loss of business information or data or any other financial losses), which arise from the use of this product or from the inability to use this product, even in the event that living-e AG has been informed of the possibility of such damage. In any case of damage, liability of living-e AG shall be limited to the amount you have actually paid for the product.

Microsoft Windows and Explorer are trademarks of Microsoft Corporation. Macintosh and Apple are trademarks of Apple Computer Inc. UNIX is a trademark of UNIX System Laboratories. All other trademarks are the property of their respective owners.

# **Contents**

## **[About this document 9](#page-8-0)**

## **1 [Scheduler: Introduction 13](#page-12-0)**

[What are the webEdition Scheduler modules?](#page-12-1) 13 [The basic scheduler](#page-12-2) 13 [The Scheduler Module](#page-12-3) 13 [The Scheduler PRO Module](#page-12-4) 13 [Installation](#page-12-5) 13 [Scheduler Module: general information and navigation](#page-13-0) 14 [Scheduler PRO: general information and navigation](#page-13-1) 14 [Scheduler PRO view](#page-14-0) 15 [Date and time considerations](#page-16-0) 17 [Summary page requirement](#page-16-1) 17

## **2 [Using the Scheduler Module for automatic publishing 19](#page-18-0)**

[Publishing your document](#page-18-1) 19 [Taking a document off-line](#page-18-2) 19 [Publishing automatically vs. publishing normally](#page-19-0) 20

#### **3 [Using the Scheduler PRO Module 21](#page-20-0)**

[Selecting a task](#page-20-1) 21 [Publishing, unpublishing and deleting a document](#page-20-2) 21 [Changing a document type](#page-20-3) 21 [Changing the categories for a document](#page-21-0) 22 [Changing the directory document](#page-21-1) 22 [Scheduling a task](#page-21-2) 22 [Scheduling an item once](#page-21-3) 22 [Scheduling an hourly task](#page-22-0) 23 [Scheduling a daily task](#page-22-1) 23 [Scheduling a weekly task](#page-22-2) 23 [Scheduling a monthly task](#page-23-0) 24 [Scheduling a yearly task](#page-23-1) 24 [Options when saving a scheduled task](#page-23-2) 24

**[Index 25](#page-24-0)**

#### **List of figures**

- Figure [1 The location of the Scheduler in the Properties view 14](#page-13-2)
- Figure [2 Documents main screen showing the Scheduler PRO tab 15](#page-14-1)
- Figure [3 Scheduler PRO view 15](#page-14-2)
- Figure [4 Task operation select box 16](#page-15-0)
- Figure [5 The Frequency select box 16](#page-15-1)
- Figure [6 Entering the start date/time 19](#page-18-3)
- Figure [7 Scheduling to take a document off-line 20](#page-19-1)
- Figure [8 Saving and publishing a scheduled task 20](#page-19-2)
- Figure [9 Document type select box 22](#page-21-4)
- Figure [10 Adding or deleting categories 22](#page-21-5)
- Figure [11 Selecting a new directory 22](#page-21-6)
- Figure [12 Scheduled frequency: Once 23](#page-22-3)
- Figure [13 Scheduled frequency: Hourly 23](#page-22-4)
- Figure [14 Scheduled frequency: Daily 23](#page-22-5)
- Figure [15 Scheduled frequency: Weekly 23](#page-22-6)
- Figure [16 Scheduled frequency: Monthly 24](#page-23-3)
- Figure [17 Scheduled frequency: Yearly 24](#page-23-4)
- Figure [18 Saving a scheduled task 24](#page-23-5)

# <span id="page-8-0"></span>**About this document**

## **Purpose of this document**

This document treats the webEdition Scheduler and Scheduler PRO Modules and how to use them.

You can use this manual to learn:

- what the Scheduler and Scheduler PRO Modules do
- how to install the modules
- how to use these modules to schedule the publication of specified Web pages

## <span id="page-8-1"></span>**Audience**

<span id="page-8-2"></span>This document is intended for personnel in the following groups:

- Web administrators
- Web editors

## <span id="page-8-6"></span><span id="page-8-4"></span>**The webEdition customer documentation suite**

The documentation team publishes new webEdition documents to support the release of all webEdition features, modules and enhancements.

You can consult our documentation suite for detailed information about the modules you have purchased or about webEdition products that you may wish to purchase in the future. All customer documentation is available in portable document format (PDF) on the webEdition documentation Web page.

## **On-line reference documentation**

<span id="page-8-7"></span><span id="page-8-5"></span><span id="page-8-3"></span>The webEdition customer documentation suite comprises the following books, all of which you can obtain at URL: http://www.living-e.de

## **Standard webEdition documentation**

The following books support the webEdition Standard suite:

- *The webEdition User Guide*
- *The webEdition Installation Guide*
- *The webEdition Tag Reference*

## **Documentation for webEdition modules**

The following books support the webEdition modules:

- *The Customer Management and Customer Management PRO Module User Guide*
- *The Database/Object Module User Guide*
- *The Editor-PlugIn User Guide*
- *The Newsletter Module User Guide*
- *The Scheduler and Scheduler PRO Module User Guide*
- *The Shop Module User Guide*
- *The Task Messaging Module User Guide*
- *The User Management and User Management PRO Module User Guide*
- *The Workflow Module User Guide*

## <span id="page-9-0"></span>**What precautionary messages mean**

webEdition documents include attention and caution messages, which are designed to draw your attention to important instructions.

#### <span id="page-9-1"></span>**Attention boxes**

An attention box identifies information that is necessary for the proper performance of a specified task. For example:

## **ATTENTION**

You must have the appropriate permissions in your user profile to complete this procedure. Permissions are assigned to you by your webEdition system administrator. Contact your webEdition system administrator for further details.

## <span id="page-9-2"></span>**Caution boxes**

Caution messages indicate that there are possible risks to your software or database if you perform a specified task without taking the suggested appropriate precautions. For example:

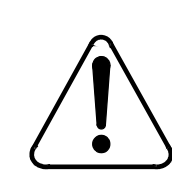

## **CAUTION**

#### **Database warning**

<span id="page-9-3"></span>If you complete this procedure, your database will be overwritten.

## **How commands, system responses and we:tags are represented**

The commands, system responses and webEdition tags (called we:tags) used in this document conform to the following conventions.

#### **Web interface commands**

Commands performed through a Web browser are shown in *italic* typeface. For example:

Click on the *Save* button.

Menu-based commands performed in a Web browser are shown in *italic* typeface. Drop-down or nested menu commands are separated by an input prompt  $(>)$ . For example:

Select *Customers* > *New* from the main menu of the Customer Management Module.

## **webEdition tags and template code**

<span id="page-10-1"></span>The webEdition templates use a specialized set of programming tags based on the PHP programming language. These webEdition tags or we:tags are displayed in courier typeface and in angled brackets:

Opening tags appear thus: <we:tag/>

Closing tags appear thus:  $\langle$ /we:tag>

The programming code used in webEdition templates is also represented in this document by courier typeface:

```
<we:sessionStart/>
<we:ifRegisteredUser>
Hello: <we:sessionField Last name="user name" type="print"/><br> 
Logged in
</we:ifRegisteredUser>
```
#### <span id="page-10-0"></span>**Attribute variables**

Attributes and variables appear in *courier italic* typeface. For example:

```
<we:hidden name="attribute1">
```
## <span id="page-10-2"></span>**How to check the document version and issue**

The information on the title page of this document indicates the version and issue for this publication. The version and issue also appear in the footer on every even-numbered page.

The first two digits in the document numbering scheme indicate the version. The version number increases each time the document is updated to support a new software release. For example, the first release of a document is 01.01. In the next software release cycle, the first release of the same document is 02.01.

The second two digits in the document numbering scheme indicate the issue. The issue number increases each time the document is revised and re-released in the same software release cycle. For example, the second release of a document in the same software release cycle is 01.02.

## <span id="page-11-0"></span>**Customer service**

For further information about webEdition, please consult our Web page, or contact our customer service department:

- Web Page:http://www.webedition.biz/
- E-mail:
	- Technical support: technik@living-e.de
	- Sales: sales@living-e.de
	- Information/Help: info@living-e.de

# <span id="page-12-0"></span>**1 Scheduler: Introduction**

This introduction is intended to help you familiarize yourself with the webEdition Scheduler and Scheduler PRO Modules. This chapter treats what the modules do and how to install them. You can also find information here about the basic layout and command features for these modules. These topics are treated in the following sections:

- [Section 1.1, "What are the webEdition Scheduler modules?" on page 13](#page-12-6)
- [Section 1.2, "Installation" on page 13](#page-12-7)
- [Section 1.3, "Scheduler Module: general information and navigation" on page 14](#page-13-3)

## <span id="page-12-6"></span><span id="page-12-1"></span>**1.1 What are the webEdition Scheduler modules?**

<span id="page-12-11"></span>The webEdition suite offers three types of scheduling capabilities depending on the modules you have purchased: the basic scheduler, the Scheduler Module and the Scheduler PRO Module.

## **1.1.1 The basic scheduler**

<span id="page-12-8"></span><span id="page-12-2"></span>The basic version of webEdition allows you to decide whether to publish your files online either immediately or at a later date.

## **1.1.2 The Scheduler Module**

<span id="page-12-9"></span><span id="page-12-3"></span>The webEdition Scheduler Module is designed to help you to keep your Web site up to date by offering you enhanced capabilities for scheduling the publication and removal of material on your Web page.

## **1.1.3 The Scheduler PRO Module**

<span id="page-12-12"></span><span id="page-12-4"></span>The Scheduler PRO Module gives you complete control over the automated publication process.

The webEdition Scheduler PRO Module offers more flexibility than the Scheduler Module in helping users to determine exactly what types of automated tasks are to occur to your web site content (such as publishing and un-publishing a document, moving a document to a new directory, and deleting a document). It also offers a user-friendly interface allowing you to schedule individual tasks on a singular, hourly, daily, weekly, monthly or yearly basis.

## <span id="page-12-7"></span><span id="page-12-5"></span>**1.2 Installation**

<span id="page-12-10"></span>The installation procedure for all modules is described in *The webEdition Installation, Update and Backup Procedures*. A .pdf version of this guide is available at the following URL: http://www.living-e.de

## <span id="page-13-3"></span><span id="page-13-0"></span>**1.3 Scheduler Module: general information and navigation**

<span id="page-13-5"></span>After installing the Scheduler Module, you will find the options for scheduling documents in the *Properties* view of the *Documents* main screen. The task you are scheduling is always associated with a document, therefore you must first open a document in webEdition.

You can create your files in the usual fashion. However, in addition to the normal webEdition options (such as *Path*, *Copy*, *Document*, *Categories* and *Owners*), you will also see an area called *Automatic publishing* in the *Properties* view (see [Figure 1](#page-13-4)).

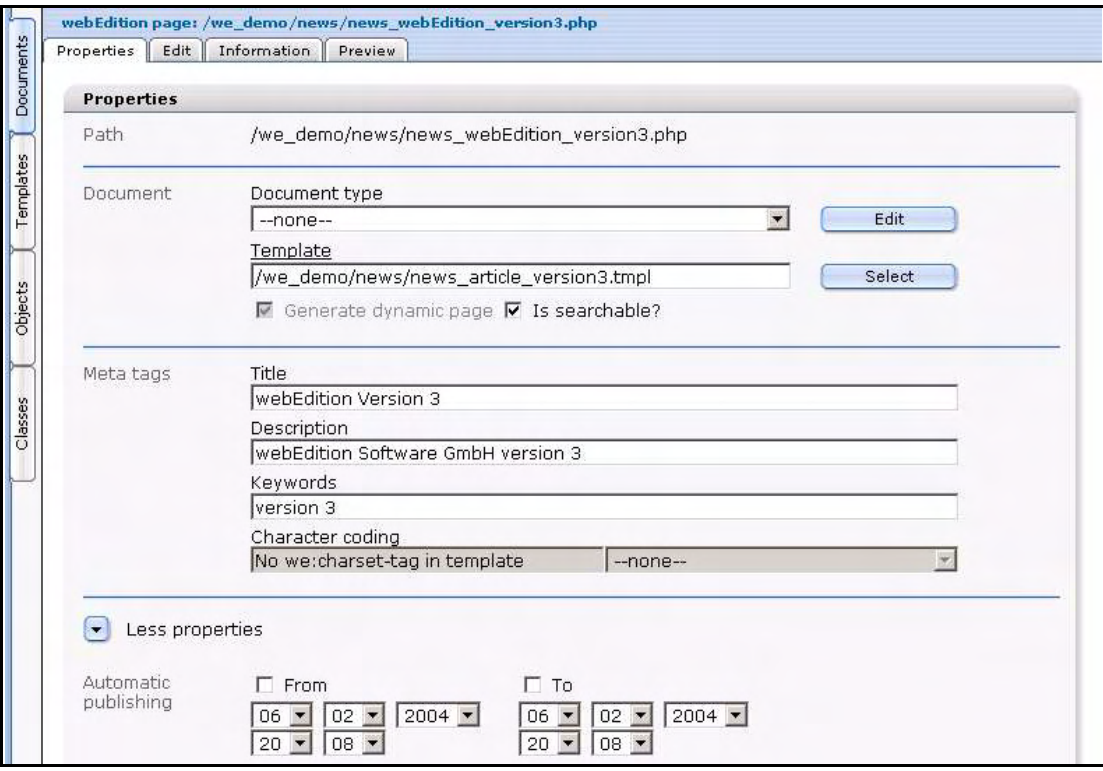

<span id="page-13-4"></span><span id="page-13-2"></span>**Figure 1 The location of the Scheduler in the** *Properties* **view**

The *Automatic publishing* option allows you to determine when and for how long the document should be published.

For details on how to schedule a task using the Scheduler Module, see [Chapter 2,](#page-18-0)  ["Using the Scheduler Module for automatic publishing" on page 19.](#page-18-0)

## <span id="page-13-1"></span>**1.4 Scheduler PRO: general information and navigation**

<span id="page-13-6"></span>After installing the Scheduler PRO Module, you will see a new tab called *Scheduler PRO* in the *Documents* main screen. The task you are scheduling is always associated with a document, therefore you must first open a document in webEdition. To access the Scheduler PRO Module, click the (vertically-aligned) *Documents* tab, then click on a document of your choice in the explorer menu (see Figure 2):

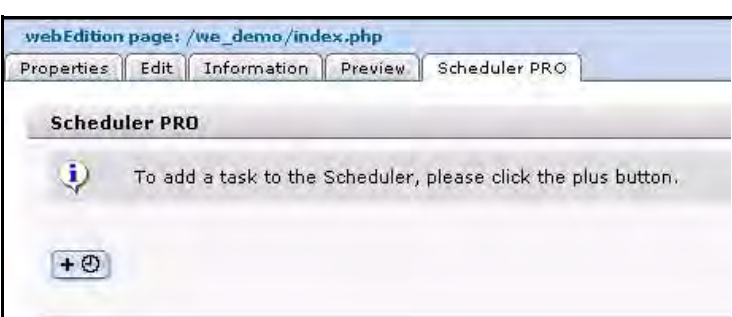

<span id="page-14-1"></span>**Figure 2** *Documents* **main screen showing the** *Scheduler PRO* **tab**

## **1.4.1 Scheduler PRO view**

<span id="page-14-3"></span><span id="page-14-0"></span>The Scheduler PRO Module gives you complete control over when to publish your documents. Each document that you wish to schedule is defined as a task in the scheduler. To open the Scheduler PRO view, choose a document, and click on the Scheduler PRO tab. Click on the + icon to open the Scheduler PRO view and to add a task to the scheduler (see Figure 3).

<span id="page-14-2"></span>*Note:* You can add more tasks to the scheduler by clicking on the + icon.

#### **Figure 3 Scheduler PRO view**

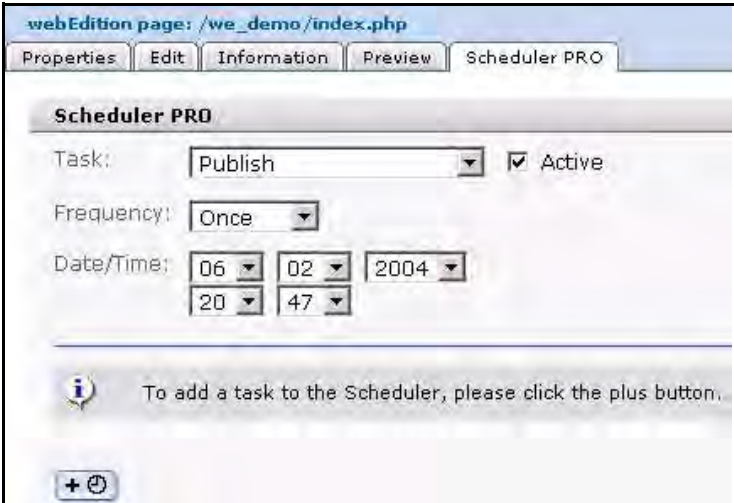

The Scheduler PRO offers three command parameters:

- *Task*
- *Frequency*
- *Date/Time*

## <span id="page-14-4"></span>**1.4.1.1** *Task* **commands**

In the *Task* select box you can choose the type of operation you wish to perform (see Figure 4, "Task operation select box" on page 16).

#### <span id="page-15-0"></span>**Figure 4** *Task* **operation select box**

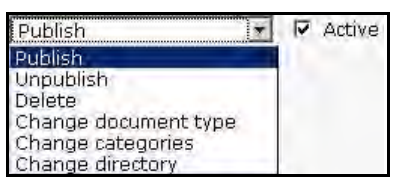

The *Task* select box offers you the following options:

- *Publish*
- *Unpublish*
- *Delete*
- *Change document type*
- *Change categories*
- *Change directory*

Activate the *Active* checkbox to instruct the module to follow through with the scheduled task. If you do not activate the checkbox the scheduled task will not be executed.

#### <span id="page-15-3"></span>**1.4.1.2** *Frequency* **commands**

The *Frequency* select box allows you to choose the time interval between scheduled tasks (see Figure 5).

#### <span id="page-15-1"></span>**Figure 5 The** *Frequency* **select box**

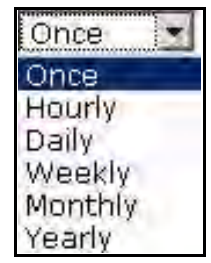

The *Frequency* select box has the following options:

- *Once*
- *Hourly*
- *Daily*
- *Weekly*
- *Monthly*
- *Yearly*

#### <span id="page-15-2"></span>**1.4.1.3** *Date/Time* **commands**

The *Date/Time* select boxes allow you to set the time for the execution of the scheduled task.

For details on how to schedule a task using the Scheduler PRO Module, see [Chapter 3,](#page-20-0)  ["Using the Scheduler PRO Module" on page 21](#page-20-0).

## <span id="page-16-0"></span>**1.5 Date and time considerations**

<span id="page-16-3"></span>The Scheduler and Scheduler PRO Modules operate in accordance with the date and time settings on your Web server.

## <span id="page-16-1"></span>**1.6 Summary page requirement**

<span id="page-16-2"></span>The scheduling functions that you use in the Scheduler and Scheduler PRO Modules operate in conjunction with summary pages, that is, when the <we:listview> tag is used.

<span id="page-16-4"></span>Because many service providers do not allow the use of scheduling (such as *cron jobs* on UNIX systems, or *schedule tasks* on Windows systems), there must be a trigger for the scheduler so that it can publish and unpublish a document. The trigger for the webEdition scheduler is in the  $\leq$ we:listview $\geq$  tag. Whenever a visitor opens a page with the listview, the scheduler checks the server for scheduled tasks, then it publishes and displays an updated listview. Thereafter, the visitor can access any new items by clicking on the appropriate link in the listview.

# <span id="page-18-0"></span>**2 Using the Scheduler Module for automatic publishing**

<span id="page-18-4"></span>This chapter describes how to use the automatic publishing feature in the Scheduler Module.

## <span id="page-18-1"></span>**2.1 Publishing your document**

<span id="page-18-5"></span>To specify when a document should first be published, activate the *From* checkbox. The default system response is the current time on the Web server.

<span id="page-18-7"></span>When you activate the automatic publishing feature, webEdition responds by suggesting that the document be published at the current time. You can modify the suggestion using the select boxes to change the date and the time before saving your entries (see Figure 6). The document will appear on your Web page at the time and date you have specified.

<span id="page-18-3"></span>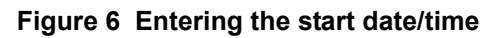

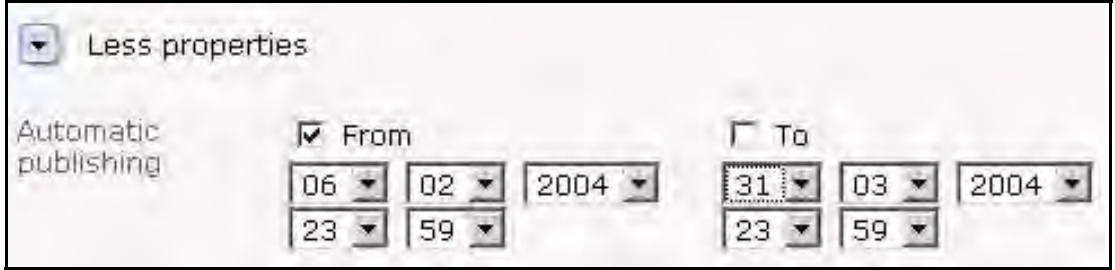

## <span id="page-18-2"></span>**2.2 Taking a document off-line**

<span id="page-18-6"></span>To specify when your document should be taken off-line, activate the *To* checkbox and use the select boxes to set the desired date and time. webEdition will suggest the current time on the web server. Save your entries. The document will no longer be accessible on-line after the time specified, nor will it be displayed (see Figure 7).

<span id="page-19-1"></span>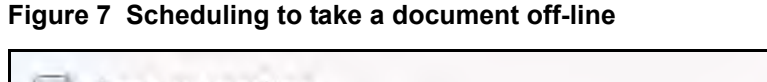

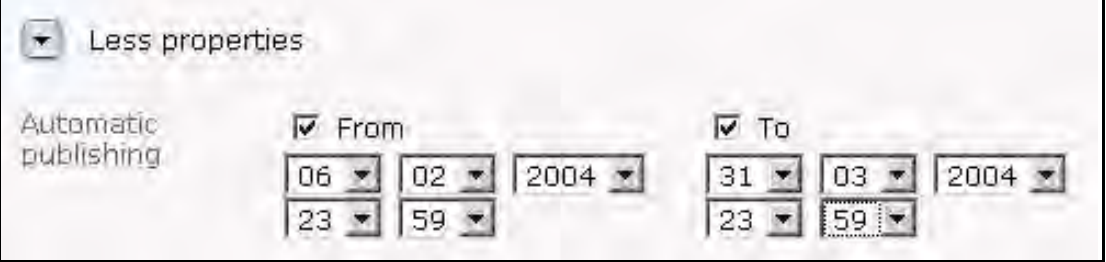

If you do not activate the *To* checkbox, the document will be displayed on-line until you take it off-line manually.

## <span id="page-19-0"></span>**2.3 Publishing automatically vs. publishing normally**

<span id="page-19-3"></span>The Scheduler Module works only if you activate the *Publish after saving* checkbox when saving your document (see Figure 8).

If you have scheduled a task and selected the *Publish after saving* checkbox, the document will not be published immediately, but rather at the scheduled time.

#### <span id="page-19-2"></span>**Figure 8 Saving and publishing a scheduled task**

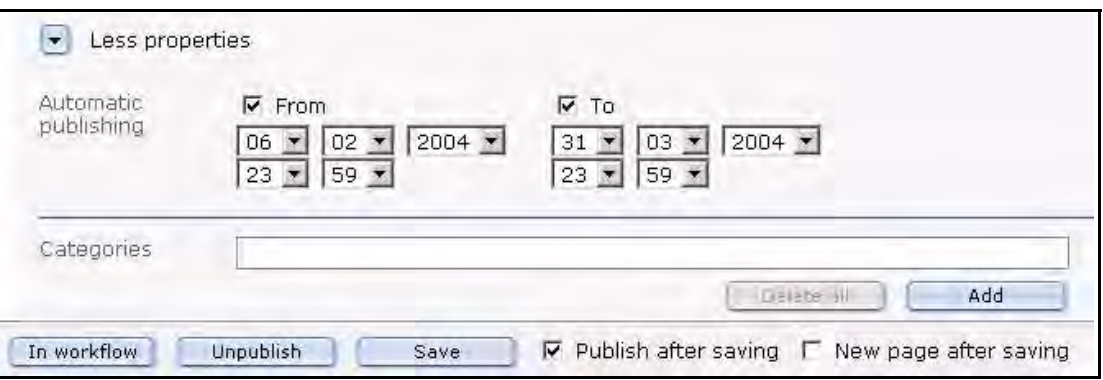

# <span id="page-20-0"></span>**3 Using the Scheduler PRO Module**

This chapter describes how to use the Scheduler PRO Module. This module allows you to schedule several kinds of tasks including publishing, unpublishing, deleting, and changing the document type, category and directory of a webEdition document.

## <span id="page-20-1"></span>**3.1 Selecting a task**

The task you are scheduling is always associated with a document, therefore you must first open a document in webEdition, and then click the *Scheduler PRO* tab.

<span id="page-20-5"></span>In the *Scheduler PRO* view, choose a task by selecting one of the following options from the *Task* select box:

- *Publish.* Use this item to schedule the publication of a document.
- *Unpublish*. Use this item to remove a page from the view of your Web page visitors.
- *Delete*. Use this item to delete a document at a specified time.
- *Change document type*. Use this item to change the document type.
- *Change categories*. Use this item to change the document category.
- *Change directory*. Use this item to move a document to another directory at a specified time.

After choosing one of these tasks, the options available to you vary depending on the choice you have made.

## **3.1.1 Publishing, unpublishing and deleting a document**

<span id="page-20-2"></span>If you choose *Publish*, *Unpublish* or *Delete*, you can go directly to the *Frequency* select box to determine the time span between scheduled events.

## **3.1.2 Changing a document type**

<span id="page-20-4"></span><span id="page-20-3"></span>If you choose *Change document type*, the *Document type* selection box appears under the *Task* select box (see Figure 9). Select an existing document type from your list.

<span id="page-21-4"></span>**Figure 9** *Document type* **select box**

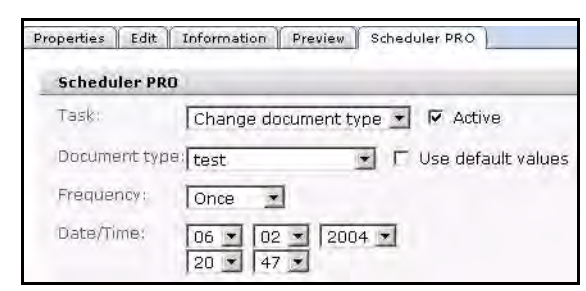

#### **3.1.3 Changing the categories for a document**

<span id="page-21-7"></span><span id="page-21-0"></span>If you choose *Change categories*, the *Categories* selection field appears under the *Task* select box (see Figure 10). Click the *Add* button to open the category browser. Choose a category. Click *OK*. If you wish, you can add more categories. You can also remove all of the associated categories by clicking the *Delete all* button

<span id="page-21-5"></span>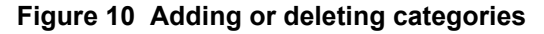

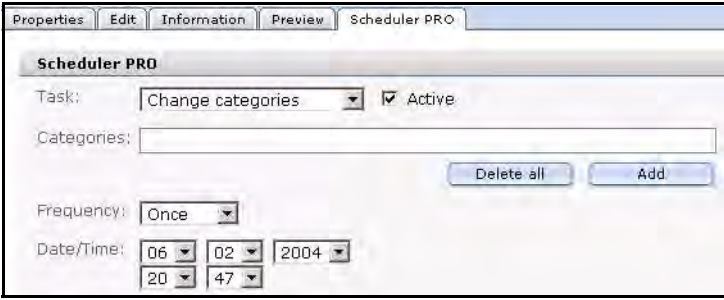

#### **3.1.4 Changing the directory document**

<span id="page-21-8"></span><span id="page-21-1"></span>If you choose *Change directory*, the *Directory* selection field appears under the *Task* select box (see Figure 11). Click the *Select* button to open the server browser. Choose a directory. Click *OK*.

#### <span id="page-21-6"></span>**Figure 11 Selecting a new directory**

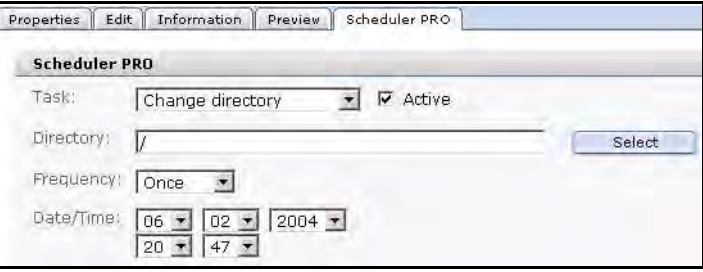

## <span id="page-21-2"></span>**3.2 Scheduling a task**

<span id="page-21-10"></span>You use the *Frequency* select box to choose the frequency of a task. The options available to you vary depending on the choice you make.

#### **3.2.1 Scheduling an item once**

<span id="page-21-9"></span><span id="page-21-3"></span>If you choose *Once* from the *Frequency* select box , the following screen appears (see Figure 12).

#### <span id="page-22-3"></span>**Figure 12 Scheduled frequency:** *Once*

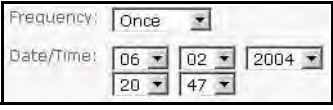

Select the date at which the task is to take place, by entering the date according to day, month, year.

Select the time in hours and minutes.

<span id="page-22-0"></span>*Note*: After the completion of the scheduled task, the item will appear "inactive" on the main document edit page.

#### **3.2.2 Scheduling an hourly task**

<span id="page-22-8"></span>If you choose *Hourly* from the *Frequency* select box , the following screen appears (see Figure 13):

#### <span id="page-22-4"></span>**Figure 13 Scheduled frequency:** *Hourly*

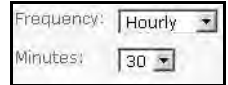

Choose a time (in minutes) between "00" and "59". The item will be scheduled at that minute every hour.

#### **3.2.3 Scheduling a daily task**

<span id="page-22-7"></span><span id="page-22-1"></span>If you choose *Daily* from the *Frequency* select box , the following screen appears (see Figure 14):

#### <span id="page-22-5"></span>**Figure 14 Scheduled frequency:** *Daily*

```
Frequency: Daily
                               \overline{\bullet}Timer
                20 \times 30 \times
```
Select the time in hours and minutes at which you wish the task to be completed each day.

#### **3.2.4 Scheduling a weekly task**

<span id="page-22-2"></span>If you choose *Weekly* from the *Frequency* select box , the following screen appears (see Figure 15):

#### <span id="page-22-6"></span>**Figure 15 Scheduled frequency:** *Weekly*

```
Frequency: Weekly
Time:
              \boxed{18 \text{ N} \boxed{00} \text{ } \blacktriangledown}Weekdays: Г Su M Mo Г Tu Г We Г Th Г Fr Г Sa
```
Select the time and the day that you wish to schedule your task. The task will be executed each week at the chosen time and on the chosen day.

## **3.2.5 Scheduling a monthly task**

<span id="page-23-6"></span><span id="page-23-0"></span>If you choose *Monthly* from the *Frequency* select box , the following screen appears (see Figure 16):

<span id="page-23-3"></span>**Figure 16 Scheduled frequency:** *Monthly*

```
Frequency: Monthly
Time:
            127 00 \rightarrowM 01 F 02 F 03 F 04 F 05 F 06 F 07 F 08 F 09 F 10 F 11 F 12 F 13 F 14
Davs:
            МО1 ГО2 ГО3 ГО4 ГО5 ГО6 ГО7 ГО8 ГО9 Г10 Г11 Г12 Г13 Г14<br>Г15 Г16 Г17 Г18 Г19 Г20 Г21 Г22 Г23 Г24 Г25 Г26 Г27 Г28<br>Г29 Г30 Г31
```
Select the time and the date that you wish to schedule your task. The task will be executed each month at the chosen time and on the chosen date.

#### **3.2.6 Scheduling a yearly task**

<span id="page-23-7"></span><span id="page-23-1"></span>If you choose *Yearly* from the *Frequency* select box , the following screen appears (see Figure 17):

<span id="page-23-4"></span>**Figure 17 Scheduled frequency:** *Yearly*

```
Frequency: Yearly
Time:
            12 - 00 -Months:
             ☑ Jan F Feb F Mar F Apr F May F Jun F Jul F Aug F Sep F Oct F Nov F Dec
Davs:
             \boxed{\mathbf{v}} 01 \Gamma 02 \Gamma 03 \Gamma 04 \Gamma 05 \Gamma 06 \Gamma 07 \Gamma 08 \Gamma 09 \Gamma 10 \Gamma 11 \Gamma 12 \Gamma 13 \Gamma 14
             F 15 F 16 F 17 F 18 F 19 F 20 F 21 F 22 F 23 F 24 F 25 F 26 F 27 F 28<br>F 29 F 30 F 31
```
Select the time, the month and the date that you wish to schedule your yearly task. The task will be executed once a year at the chosen time in the chosen month and on the chosen date.

## <span id="page-23-2"></span>**3.3 Options when saving a scheduled task**

The Scheduler PRO Module has the following save options which you access at the bottom of the *Documents* main screen (see Figure 18).

#### <span id="page-23-5"></span>**Figure 18 Saving a scheduled task**

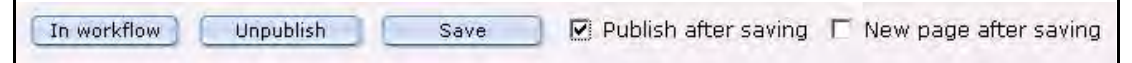

<span id="page-23-8"></span>All tasks of the Scheduler PRO Module will only be completed if you activate the *Publish after saving* checkbox when saving your document.

If you have scheduled a task and selected the *Publish after saving* checkbox, the document will not be published immediately, but rather at the scheduled time.

# <span id="page-24-0"></span>**Index**

# **A**

Audience [9](#page-8-1) audience profile [9](#page-8-2) automatic publishing (Scheduler Module) [14](#page-13-5), [19](#page-18-4) From command [19](#page-18-5) To command [19](#page-18-6)

# **C**

Categories field (Scheduler PRO Module) changing [22](#page-21-7) Change directory (Scheduler PRO Module) [22](#page-21-8) Customer service [12](#page-11-0)

# **D**

Daily command (Scheduler PRO Module) [23](#page-22-7) Date/Time commands (Scheduler PRO Module) [16](#page-15-2) document type changing [21](#page-20-4) Document type select box (Scheduler PRO Module) [21](#page-20-4)

# **F**

Frequency commands in the Scheduler PRO Module Daily [23](#page-22-7) Hourly [23](#page-22-8) Monthly [24](#page-23-6) Yearly [24](#page-23-7) Frequency commands (Scheduler PRO Module) [16](#page-15-3) Once [22](#page-21-9) From command (Scheduler Module) used for automatic publishing [19](#page-18-5)

## **H**

Hourly command (Scheduler PRO Module) [23](#page-22-8)

# **M**

Monthly command (Scheduler PRO Module) [24](#page-23-6)

## **O**

Once command (Scheduler PRO Module) [22](#page-21-9)

## **P**

Precautionary messages about [10](#page-9-0) Attention boxes [10](#page-9-1) Caution boxes [10](#page-9-2) Publish after saving command Scheduler Module [20](#page-19-3) Scheduler PRO Module [24](#page-23-8) publishing a document (Scheduler Module) [19](#page-18-5) at a later date or time [19](#page-18-7) automatically [19](#page-18-7)

## **R**

reference documentation [9](#page-8-3)

## **S**

scheduler basic [13](#page-12-8) Scheduler Module accessed from Properties view [14](#page-13-5) automatic publishing function [14](#page-13-5), [19](#page-18-4) automatic publishing with [19](#page-18-5) functions [13](#page-12-9) installation [13](#page-12-10) Publish after saving requirement [20](#page-19-3) publishing a document [19](#page-18-5) scheduling document publication using [19](#page-18-5) summary page requirement [17](#page-16-2) taking a document off-line [19](#page-18-6) scheduler modules three types in webEdition explained [13](#page-12-11) Scheduler PRO Module

accessed from the Scheduler PRO tab [14](#page-13-6) Categories [22](#page-21-7) Change directory function [22](#page-21-8) document types [21](#page-20-4) functions [13](#page-12-12) Publish after saving requirement [24](#page-23-8) scheduling a task using [22](#page-21-10) summary page requirement [17](#page-16-2) Task commands explained [21](#page-20-5) Scheduler PRO view Date/Time commands [16](#page-15-2) described [15](#page-14-3) Frequency commands [16](#page-15-3) Task commands [15](#page-14-4) scheduling a task with the Scheduler PRO Module [22](#page-21-10) scheduling document publication (Scheduler Module) [19](#page-18-5) Summary pages using the we: listview tag [17](#page-16-2)

# **T**

Task commands in the Scheduler PRO Module [21](#page-20-5) Task commands (Scheduler PRO Module) [15](#page-14-4) Time settings for webEdition [17](#page-16-3) To command used for taking a document off-line [19](#page-18-6) trigger for scheduler [17](#page-16-4) Typographical conventions [10](#page-9-3)

## **W**

we:listview tag used as trigger for schedule function [17](#page-16-4) we:tags attribute values [11](#page-10-0) we:listview tag [17](#page-16-2) Web server time settings [17](#page-16-3) webEdition documentation suite [9](#page-8-4) on-line documentation [9](#page-8-5) we:tags [11](#page-10-1) webEdition documentation Customer documentation suite [9](#page-8-6) on the World Wide Web [9](#page-8-7) version and issue [11](#page-10-2)

## **Y**

Yearly command (Scheduler PRO Module) [24](#page-23-7)

# **Scheduler and Scheduler PRO Modules**

**User Guide** 

Standard 4.1.1 October 2006 Printed in Germany

© 2006 webEdition Software GmbH All rights reserved.

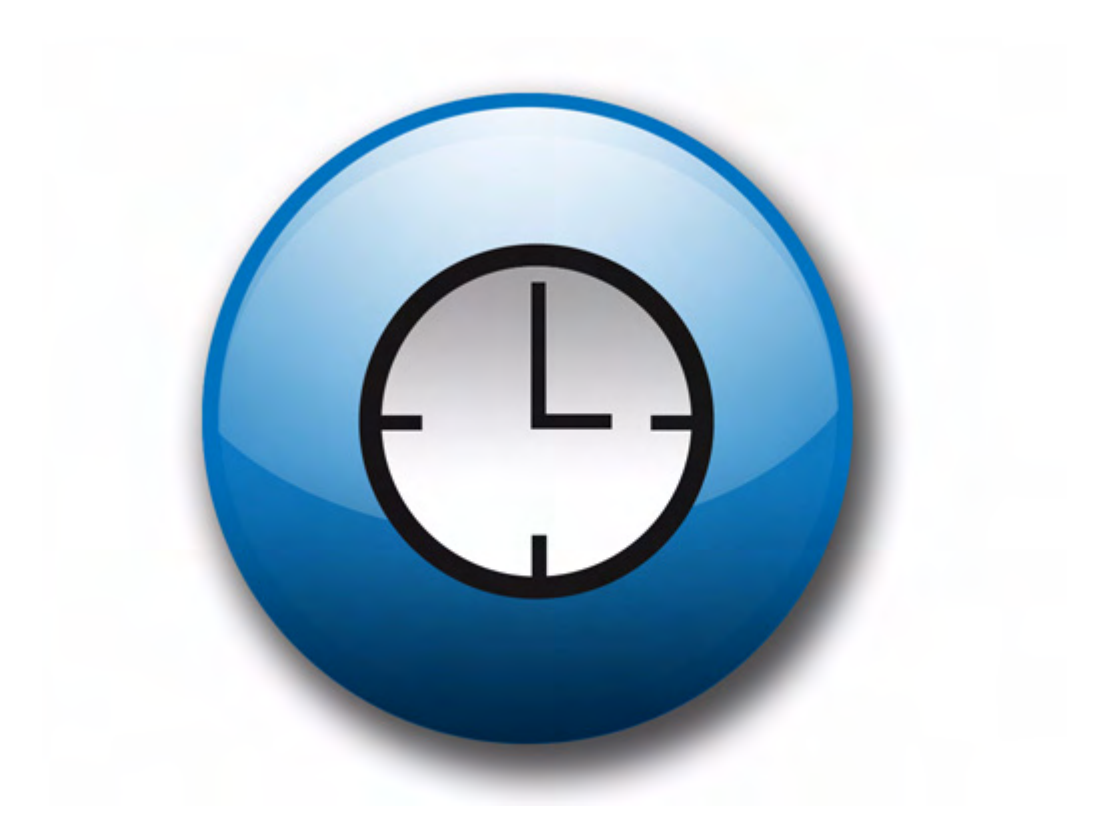

living-e AG<br>Karlsburgstr. 2 76227 Karlsruhe Germany

Internet: http://www.living-e.de<br>E-mail: info@living-e.de

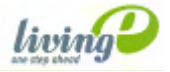